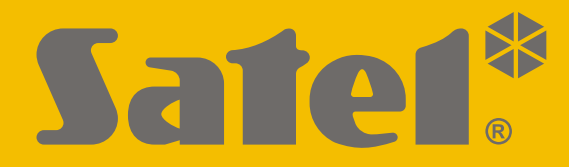

# $C<sub>f</sub>$

## **VERKÜRZTE BEDIENUNGS-ANLEITUNG**

Die komplette Bedienungsanleitung und sonstige Handbücher finden Sie auf der Seite **www.satel.eu**

> **DE** versa\_plus\_lte\_us\_de 09/21

**SATEL sp. z o.o.** ul. Budowlanych 66 • 80-298 Gdańsk • POLEN Tel. +48 58 320 94 00 **www.satel.eu**

Firmwareversion 1.10 **VERSA Plus LTE**Firmwareversion 1.10**Alarmzentrale** 

**Wir freuen uns, dass Sie sich für das von uns angebotene Produkt entschieden haben. Wir wünschen Ihnen viel Zufriedenheit mit Ihrer Wahl und versichern Sie, dass wir stets bereit sind, mit fachlicher Hilfe und Information über unsere Erzeugnisse aufzuwarten.**

**Um die Naturumwelt zu schützen, hat sich die Firma SATEL entschieden, die Papiermenge zu reduzieren. Anstatt eines ausführlichen Handbuches bieten wir Ihnen ein verkürztes Handbuch für den Benutzer der Zentrale. Es enthält alle Informationen, die zur alltäglichen Systembedienung notwendig sind. Das komplette Handbuch ist auf der Webseite www.satel.eu verfügbar.**

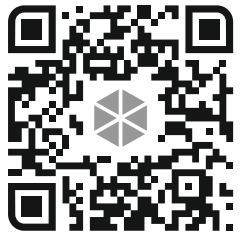

Die Firma SATEL stellt außer Alarmzentralen viele andere Komponenten **Alarmanlagen her. Detaillierte Informationen über unsere Angebote können Sie bei den Fachhändlern, die unsere Produkte anbieten oder auf unserer Webseite www.satel.eu einholen.**

**Hiermit erklärt SATEL sp. z o.o., dass der Funkanlagentyp VERSA Plus LTE der Richtlinie 2014/53/EU entspricht. Der vollständige Text der EU-Konformitätserklärung ist unter der folgenden Internetadresse verfügbar: www.satel.eu/ce**

Alle Eingriffe in die Konstruktion, die vom Hersteller nicht erlaubt sind, oder eigenmächtige Reparaturen verursachen den Verlust der Garantie.

Das Ziel der Firma SATEL ist ständig die höchste Qualität der Produkte zu gewährleisten. Dies kann zu Veränderungen in der technischen Spezifikation und der Software führen. Aktuelle Informationen über die eingeführten Änderungen sind auf unserer Webseite https://support.satel.eu zu finden.

#### **ACHTUNG!**

**Das Alarmsystem ist nicht im Stande, vor dem Einbruch oder Überfall zu bewahren. Seine Aufgabe ist die Alarmsituationen zu signalisieren. Es soll von qualifizierten Fachleuten installiert werden, die Ihnen die Bedienungsregeln erklären und eine regelmäßige Wartung und Testen des Systems gewähren.**

**Wir empfehlen, das Alarmsystem regelmäßig zu testen, um sich zu vergewissern, dass es beim Einbruch oder Überfall richtig reagiert.**

In der Anleitung finden Sie folgende Symbole:

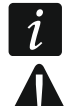

- Hinweis,
- Warnung.

### **1. Bedienung des Alarmsystems über das Bedienteil**

Die Firma SATEL bietet folgende Bedienteile für die Alarmzentrale VERSA Plus LTE an:

**INT-TSG** – verdrahtetes Touchscreen-Bedienteil,

**INT-TSG2** – verdrahtetes Touchscreen-Bedienteil,

**INT-TSH** – verdrahtetes Touchscreen-Bedienteil,

**INT-TSH2** – verdrahtetes Touchscreen-Bedienteil,

 $\boldsymbol{i}$ *Die Touchscreen-Bedienteile haben ihre eigenen Bedienungsanleitungen.*

**VERSA-LCDM** – verdrahtetes LCD-Bedienteil mit mechanischer Tastatur,

**VERSA-LCDR** – verdrahtetes LCD-Bedienteil mit mechanischer Tastatur und eingebautem Kartenleser,

- **VERSA-KWRL2** drahtloses LCD-Bedienteil mit mechanischer Tastatur und eingebautem Kartenleser,
- **VERSA-LCDM-WRL** drahtloses LCD-Bedienteil mit mechanischer Tastatur und eingebautem Kartenleser,

**VERSA-LCD** – verdrahtetes LCD-Bedienteil mit mechanischer Tastatur,

**VERSA-LED** – verdrahtetes LED-Bedienteil mit mechanischer Tastatur.

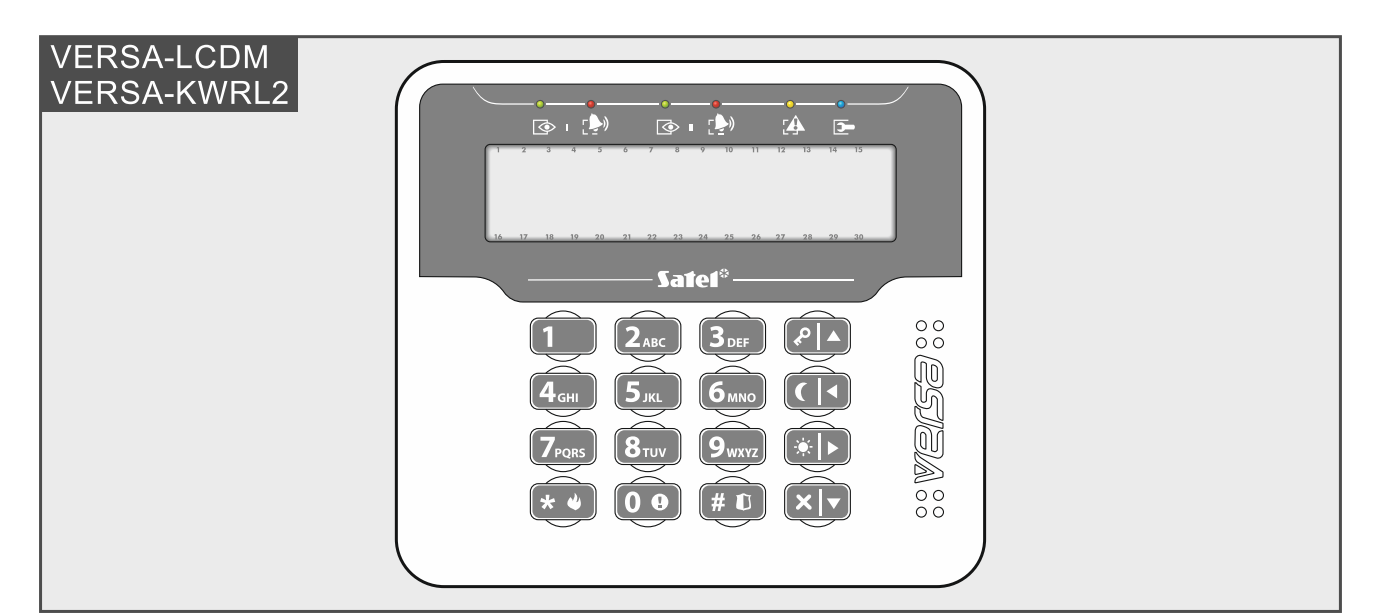

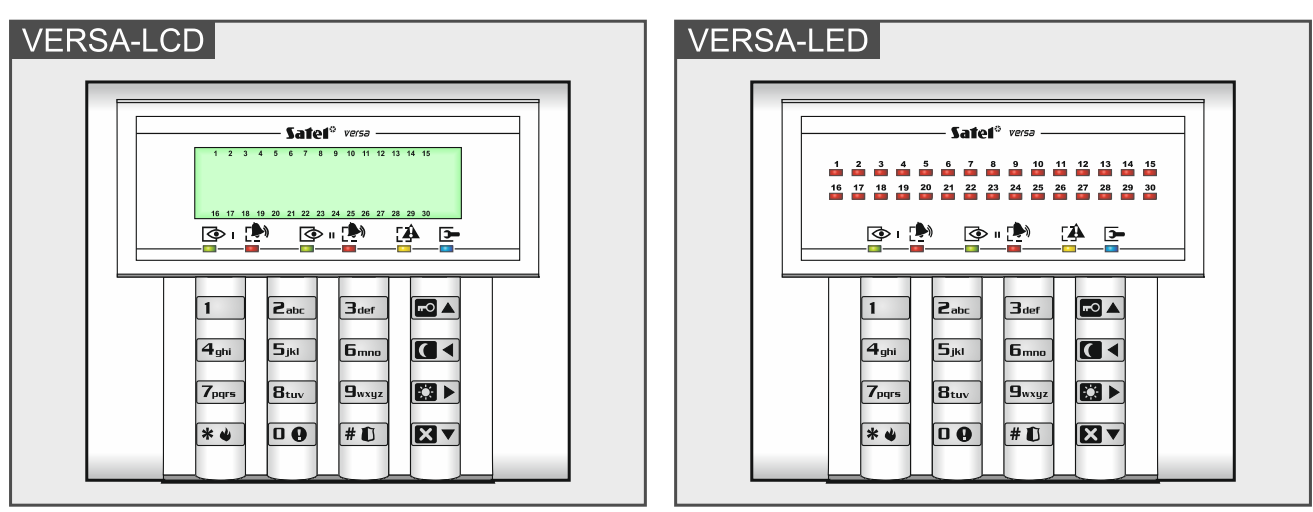

## $\overline{\bullet}$

**grüne LED** – zeigt den Zustand des Bereichs (jeder Bereich hat eigene LED)

leuchtet – Bereich scharf geschaltet

blinkt – Countdown zum Ausgang aus dem Bereich

**gelbe LED** – blinkt, um die Aufmerksamkeit des Benutzers zu lenken (z.B. wegen Störung oder Störungsspeichers) – benutzen Sie die Funktion 7. SYSTEMZUSTAND, um die Ursache des Blinkens der LED zu prüfen

## $\mathbf{I}$

**blaue LED** – zeigt den Servicemodus an leuchtet – Servicemenü in diesem Bedienteil blinkt – Servicemenü im anderen Bedienteil

#### **LCD-Bedienteil**

**LCD-Display** zeigt das Datum und die Uhrzeit oder Symbole für den Zustand der Meldelinien an (Halten der Taste **9**wxyz ca. 3 Sekunden lang schaltet die angezeigten Informationen um):

- **B** zeitweilige Sperrung,
- **B** [blinkt] dauerhafte Sperrung,
- **L** lange Verletzung,
- **X** keine Verletzungen,
- **!** hat den Alarm als erste ausgelöst,
- $\blacksquare$  Sabotage (Meldelinie vom Typ 2EOL),
- Verletzung,
- **S** Sabotagespeicher (Meldelinie Typ 2EOL),
- **A** Alarmspeicher,
- $\cdot$  Normalzustand.

Ein Teil der Symbole ist nicht angezeigt, wenn das System scharf geschaltet ist.

Der Errichter definiert, welche Informationen auf dem Display angezeigt werden und bestimmt die Beleuchtungsart des Displays.

 $\rightarrow$ 

#### **rote LED** – meldet einen Alarm oder den Alarmspeicher im Bereich (jeder Bereich hat eigene LED)

Die Information wird 2 Sekunden lang angezeigt und wiederholt:

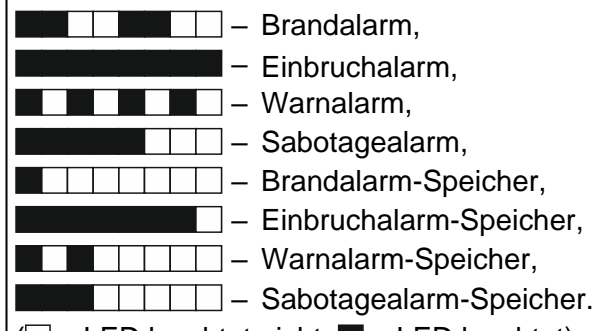

 $\Box$  – LED leuchtet nicht:  $\blacksquare$  – LED leuchtet)

#### **LED-Bedienteil**

**30 LEDs** informieren über den Zustand der Meldelinien. Die Nummern der LEDs sind mit den Nummern der Meldelinien gleich. Die Information ist 2 Sekunden lang angezeigt und wiederholt: **THE LEARNER Sperrung, THE HE-dauerhafte Sperrung,**  $\Box$  – lange Verletzung,  $\Box$  – keine Verletzungen,  $\blacksquare$  – hat den Alarm als erste ausgelöst, – Sabotage (Meldelinie vom Typ 2EOL), – Verletzung, **FILITTIE** – Sabotagespeicher (Meldelinie Typ 2EOL),  $\blacksquare$  – Alarmspeicher,  $\boxed{\Box \Box \Box}$  – Normalzustand.  $\Box$  – LED leuchtet nicht;  $\Box$  – LED leuchtet) Ein Teil der Symbole ist nicht angezeigt, wenn das System scharf geschaltet ist. Die LEDs zeigen zusätzlich den Countdown zum Eingang und Ausgang (der erste Bereich – LEDs 1-15; der zweite Bereich – LEDs 16-30).

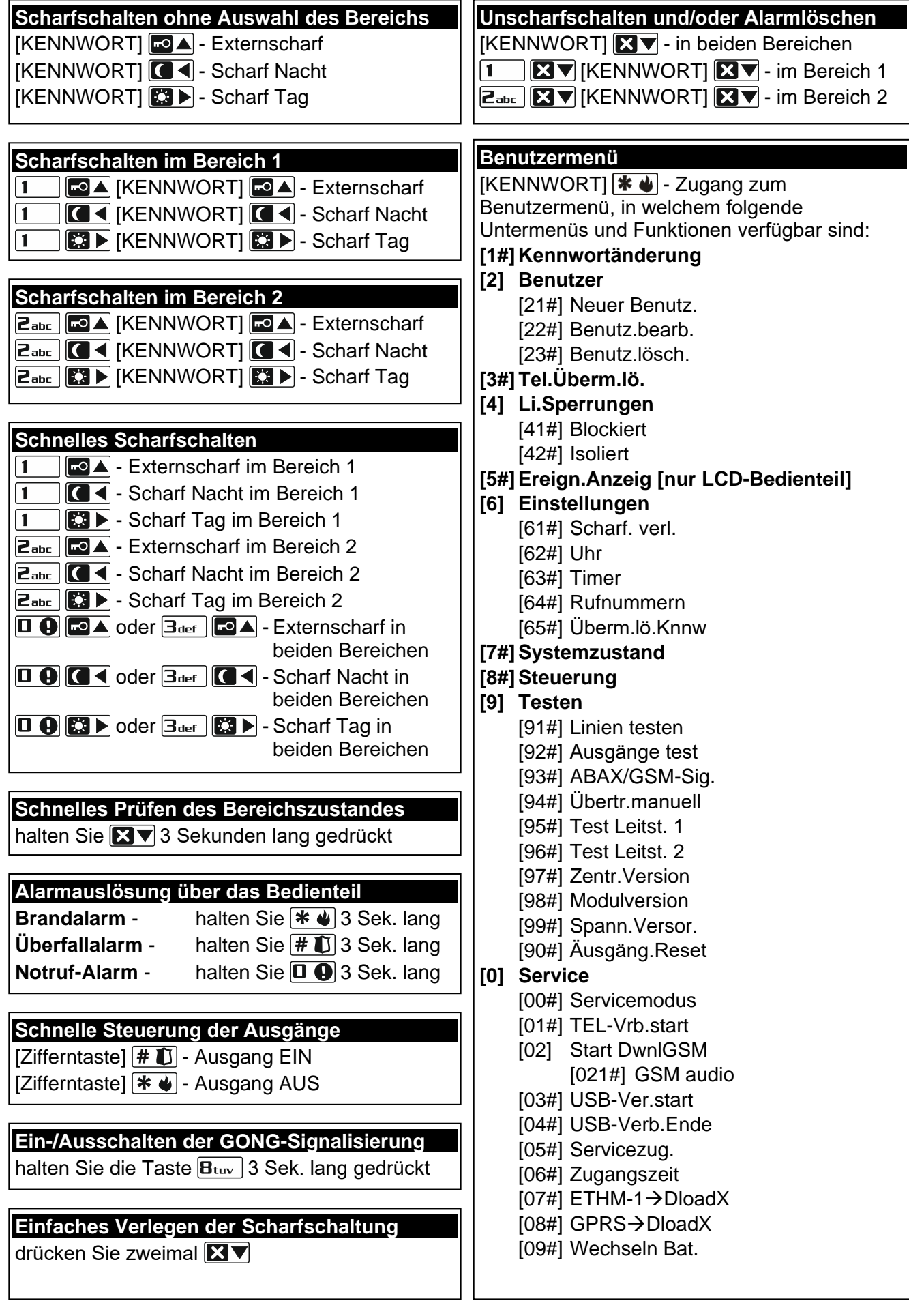

#### **1.1 Kennwörter**

Um das Alarmsystem über ein Bedienteil bedienen zu können, geben Sie das Kennwort ein. Nur einige Funktionen können ohne Kennworteingabe aktiviert werden.

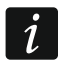

*Machen Sie Ihr Kennwort für andere nicht zugänglich.*

#### **1.1.1 Voreingestellte Kennwörter**

Werksseitig sind in der Zentrale folgende Kennwörter voreingestellt:

**Kennwort des Benutzers 30: 1111**

#### **Servicekennwort: 12345**

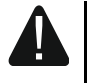

**Die voreingestellten Kennwörter soll man vor der Benutzung des Alarmsystems ändern (siehe: ["Änderung eigenes Kennwortes"](#page-7-0)).**

#### **1.2 Proximity-Karten**

Die Bedienteile VERSA-LCDR, VERSA-KWRL2 und VERSA-LCDM-WRL sind mit einem Kartenleser ausgestattet. Mithilfe der Proximity-Karten (Proximity-Anhänger oder andere passive 125 kHz Transponder) kann man:

- scharfschalten,
- unscharfschalten und/oder Alarm löschen,
- den Zustand der an die Ausgänge des Alarmsystems angeschlossenen Geräte umschalten.
- *Der Leser im Funk-Bedienteil funktioniert, wenn das Bedienteil aufgewacht ist.*

#### **1.3 Scharfschalten**

#### **1.3.1 Scharfschalten ohne Auswahl des Bereichs**

Geben Sie das Kennwort ein und drücken Sie:

- $\left| \right|$   $\bullet$   $\left| \right|$  Externscharfschalten,
- $\mathbb{E}$   $\rightarrow$  Tag-Scharfschalten,
- **1** Nacht-Scharfschalten.

Bereiche, auf welche Sie den Zugriff haben, werden scharf geschaltet.

#### **1.3.2 Scharfschalten des gewählten Bereichs**

- 1. Wählen Sie den Bereich aus, der scharf geschaltet werden soll (drücken Sie eine der Tasten:  $\vert 1 \vert$  - Bereich 1;  $\vert 2_{abc} \vert$  - Bereich 2).
- 2. Wählen Sie den Scharfmodus aus, welchen Sie aktivieren wollen (drücken Sie eine der Tasten:  $\boxed{\bullet}$  - Externscharf;  $\boxed{\bullet}$  - Tag Scharf;  $\boxed{\bullet}$  - Nacht Scharf). Die Tastenbeleuchtung fängt an zu blinken. Das signalisiert das Warten auf Kennworteingabe.
- 3. Geben Sie das Kennwort ein.
- 4. Drücken Sie  $\boxed{\text{# } \bullet}$  oder wieder die Taste zur Auswahl des Scharfmodus.

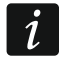

*Wenn das schnelles Scharfschalten zugänglich ist, dann werden die Schritte 3 und 4 ausgelassen.*

#### **1.3.3 Schnelles Scharfschalten**

Der Errichter kann die Scharfschaltung ohne Kennworteingabe bewilligen.

- 1. Wählen Sie den Bereich/die Bereiche aus, der/die scharf geschaltet werden soll(en) (drücken Sie eine der Tasten:  $\boxed{1}$  - Bereich 1;  $\boxed{2}_{abc}$  - Bereich 2;  $\boxed{3}_{def}$  oder  $\boxed{0}$  beide Bereiche).
- 2. Wählen Sie den Scharfmodus aus, welchen Sie aktivieren wollen (drücken Sie eine der Tasten:  $\blacksquare$  - Externscharf;  $\blacksquare$  - Tag Scharf;  $\blacksquare$  - Nacht Scharf).

#### **1.3.4 Scharfschalten ohne Verzögerung**

Beim Scharfschalten auf eine der oben beschriebenen Methoden halten Sie die Taste zur Auswahl des Scharfmodus ( $\blacksquare$ )  $\blacksquare$ ,  $\blacksquare$ ) 3 Sekunden lang gedrückt. Das System wird ohne Verzögerung scharf geschaltet, d.h. die verzögerten Meldelinien werden als Sofortlinien funktionieren (es wird keine Zeit auf Eingang oder Ausgang geben).

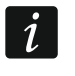

*Im Tag- oder Nacht-Scharfschaltzustand kann die Eingangszeit gemessen werden, wenn der Errichter die Zentrale entsprechend konfiguriert.*

#### **1.3.5 Scharfschalten mit der Proximity-Karte VERSA-LCDR / VERSA-KWRL2 / VERSA-LCDM-WRL**

Die Scharfschaltung kann mit einer der folgenden Methoden erfolgen (legen Sie mit dem Errichter fest, welche Methode verwendet werden soll):

- nähern Sie die Karte an die Tastatur,
- nähern Sie die Karte an die Tastatur und halten Sie sie dort für ca. 3 Sekunden.

Bereiche, auf welche Sie den Zugriff haben, werden externscharf geschaltet.

#### **1.4 Unscharfschalten und Alarmlöschen**

#### **1.4.1 Unscharfschalten und Alarmlöschen ohne Auswahl des Bereichs**

Geben Sie das Kennwort ein und drücken Sie die Taste **XV**. Die Bereiche, auf welche Sie den Zugriff haben, werden unscharf geschaltet / der Alarm wird in den Bereichen gelöscht.

#### **1.4.2 Unscharfschalten und Alarmlöschen im gewählten Bereich**

- 1. Wählen Sie den Bereich aus, welcher unscharf geschaltet werden soll und/oder in welchem der Alarm gelöscht werden soll (betätigen Sie eine der Tasten:  $|1|$ Bereich 1;  $2_{abc}$  - Bereich 2).
- 2. Drücken Sie die Taste **⊠▼**. Die Hintergrundbeleuchtung der Tasten fängt an zu blinken und signalisiert dadurch, dass das Kennwort eingegeben werden muss.
- 3. Geben Sie das Kennwort ein.
- 4. Drücken Sie  $\boxtimes \blacktriangledown$  oder #  $\textcircled{\textsf{I}}$ .

#### **1.4.3 Unscharfschalten und Alarmlöschen mit der Proximity-Karte VERSA-LCDR / VERSA-KWRL2 / VERSA-LCDM-WRL**

Halten Sie die Karte an die Tastatur und entfernen Sie sie. Bereiche, auf welche Sie den Zugriff haben, werden unscharf geschaltet / der Alarm wird in den Bereichen gelöscht.

#### **1.5 Schnelle Steuerung der Ausgänge**

#### **Schnelles Einschalten des Ausgangs**

Drücken Sie die Taste, welcher der gesteuerte Ausgang zugewiesen ist und dann die Taste  $\#$   $\Box$ .

#### **Schnelles Ausschalten des Ausgangs**

Drücken Sie die Taste, welcher der gesteuerte Ausgang zugewiesen ist und dann die Taste  $*$   $\bullet$ .

#### **1.6 Ein-/Ausschalten der GONG-Signalisierung**

Die GONG-Signalisierung sind fünf kurze Töne, mit welchen das Bedienteil z.B. die Tür- oder Fensteröffnung signalisiert, wenn das System unscharf geschaltet ist. Der Errichter definiert, welche Meldelinien des Alarmsystems die GONG-Signalisierung auslösen können und ob die Benutzer die Signalisierung ein-/ausschalten können.

Halten Sie die Taste  $B_{\text{tuv}}$  drei Sekunden lang gedrückt, um die GONG-Signalisierung einoder auszuschalten.

#### **1.7 Einfaches Verlegen der Scharfschaltung**

Den Bereich kann man mittels des Timers an bestimmte Tage zur bestimmten Zeit automatisch scharfschalten. Wenn der Errichter die Zentrale richtig konfiguriert hat, dann ist ein einfaches Verlegen der Scharfschaltung über das LCD-Bedienteil beim Countdown zur Auto-Scharfschaltung möglich. Auf dem Display wird dann entsprechende Meldung angezeigt, und zusätzlich kann die akustische Signalisierung ausgelöst werden.

Drücken Sie zweimal die Taste **⊠▼**, um das Scharfschalten zu verlegen.

#### **1.8 Benutzermenü**

Geben Sie das Kennwort ein und drücken Sie  $\overline{\textbf{v}}$ , um den Zugriff auf das Benutzermenü zu erhalten. Es hängt von Ihren Berechtigungen, des Zustandes und der Konfiguration des Systems ab, welche Funktionen für Sie verfügbar werden.

Um eine Funktion und/oder das Benutzermenü zu verlassen, drücken Sie  $* \bullet$ . Das Menü wird automatisch verlassen, wenn ab dem letzten Drücken einer Taste 2 Minuten abgelaufen sind.

Alle Benutzerfunktionen sind im kompletten Handbuch für den Benutzer beschrieben. Unten wurden nur einige gewählte Funktionen erklärt.

#### <span id="page-7-0"></span>**1.8.1 Änderung eigenes Kennwortes**

- 1. Gehen Sie in das Benutzermenü und drücken Sie  $\mathbf{1} = \|\mathbf{H} \mathbf{\Sigma}\|$ nacheinander.
- 2. Geben Sie das neue Kennwort ein und drücken Sie  $\overline{\textbf{H}}$   $\textbf{I}$ .

#### **1.8.2 Sperren der Meldelinien**

Soll eine Meldelinie keinen Alarm auslösen, dann können Sie sie sperren, wenn der Bereich, dem die Meldelinie zugewiesen ist, nicht scharf geschaltet ist. Das Sperren der Meldelinie ist nützlich, z.B. wenn Sie ein Fenster beim scharf geschalteten Bereich offen lassen möchten oder wenn ein an die Meldelinie angeschlossener Melder beschädigt ist und Falschalarme auslöst.

#### **Zeitweiliges Sperren der Meldelinien**

Eine zeitweilig gesperrte Meldelinie bleibt gesperrt, bis der Bereich, dem die Meldelinie zugewiesen ist, unscharf geschaltet wird oder bis zu ihrer Entsperrung vom Benutzer.

Gehen Sie in das Benutzermenü und drücken Sie nacheinander. Es wird eine Information zu gesperrten Meldelinien angezeigt. Es hängt vom Bedienteil ab, wie die Information dargestellt wird.

#### *LCD-Bedienteil*

In der Zeile oben auf dem Display befindet sich eine Information über Sperrung einer Meldelinie, und in der Zeile unten befindet sich der Name der Meldelinie. Mit den Tasten **XV** und **F**O A können Sie die Liste der Meldelinien blättern. In der oberen Ecke rechts des Displays befindet sich ein Symbol:

– Meldelinie nicht gesperrt,

 $\blacksquare$  – Meldelinie zeitweilig gesperrt,

 $\blacksquare$  – Meldelinie dauerhaft gesperrt.

Drücken Sie eine beliebige Zifferntaste, um das angezeigte Symbol zu einem der folgenden zu wechseln:

**E** – Meldelinie zeitweilig sperren,

– Meldelinie entsperren.

Wollen Sie den Status aller Meldelinien, die Sie sperren/entsperren können, sehen, dann drücken Sie  $\boxed{1}$  oder  $\boxed{\boxed{\triangleleft}}$  Die Zahlen um das Display herum ermöglichen die Identifizierung der Meldelinien. Mit den Tasten  $\mathbb{C} \rightarrow \mathbb{C}$  und  $\mathbb{C} \rightarrow \mathbb{C}$  können Sie den Cursor bewegen. Wenn Sie mit dem Cursor über die gewünschte Meldelinie fahren, können Sie sie sperren/entsperren, indem Sie eine beliebige Zifferntaste drücken. Wenn Sie zur früheren Darstellungsmethode der Liste mit Meldelinien zurückkommen möchten, drücken Sie **E3 ▼** oder  $\boxed{\bullet}$   $\boxed{\bullet}$ 

Drücken Sie  $\#$   $\Box$ , um die Funktion zu beenden. Die gewünschten Meldelinien werden gesperrt/entsperrt.

#### *LED-Bedienteil*

Der Zustand der Meldelinien wird an den LEDs mit Nummern angezeigt. Die leuchtenden LEDs zeigen, welche Meldelinien zeitweilig oder dauerhaft gesperrt sind. Blinkende LED bedeutet, dass der Cursor sich dort befindet. Die Tasten  $\Box$  und  $\Box$  bewegen den Cursor. Den Cursor können Sie nur an den LEDs platzieren, welche den zu sperrenden oder zu entsperrenden Meldelinien entsprechen. Drücken Sie eine beliebige Zifferntaste, um den Zustand der LED zu ändern:

LED aufgeleuchtet – Meldelinie soll zeitweilig gesperrt werden,

LED erloschen – Meldelinie soll zeitweilig entsperrt werden.

Drücken Sie  $\#$   $\Box$ , um die Funktion zu beenden. Die gewünschten Meldelinien werden gesperrt/entsperrt.

#### **Dauerhaftes Sperren der Meldelinien**

Eine dauerhaft gesperrte Meldelinie bleibt gesperrt, bis der Benutzer sie entsperrt.

Gehen Sie in das Benutzermenü und drücken Sie  $\boxed{4}$ ghi  $\boxed{2}$ abc  $\boxed{H}$   $\boxed{1}$  nacheinander. Es wird eine Information zu gesperrten Meldelinien angezeigt. Es hängt vom Bedienteil ab, wie die Information dargestellt wird.

#### *LCD-Bedienteil*

Die Methode der Zustandsanzeige der Meldelinien und das Vorgehen sind gleich, wie beim zeitweiligen Sperren der Meldelinien. Jedoch das Drücken einer beliebigen Zifferntaste wechselt das angezeigte Symbol zu einem der folgenden:

 $\blacksquare$  – Meldelinie dauerhaft sperren,

– Meldelinie entsperren.

#### *LED-Bedienteil*

Die Methode der Zustandsanzeige der Meldelinien und das Vorgehen sind gleich, wie beim zeitweiligen Sperren der Meldelinien.

*Die Funktion ist nur im LCD-Bedienteil verfügbar.*

Gehen Sie in das Benutzermenü und drücken Sie  $5<sub>ik</sub>$  |  $\# U$  nacheinander. Es wird das letzte Ereignis angezeigt, welches im System aufgetreten ist. Die Beschreibung des Ereignisses enthält solche Informationen wie die Zeit, wann das Ereignis stattfand, sein Name und zusätzliche Informationen, z.B. in welchem Bereich es stattfand, welche Meldelinie das Ereignis ausgelöst hat usw. Die zusätzlichen Informationen werden ein paar Sekunden nach der Anzeige des Ereignisses dargestellt. Die Anzeige der zusätzlichen Informationen können Sie beschleunigen, indem Sie die Tasten **(44)** und **23 D** drücken. Die Ereignisliste können Sie mit den Tasten FOA und **XV** blättern.

#### **1.8.4 Prüfen der Störung / des Systemzustandes**

Wenn die LED [44, blinkt, können Sie prüfen, was die Ursache ist. Gehen Sie in das Benutzermenü und drücken Sie  $\mathbb{Z}_{\text{pqrs}}$   $\# \mathbb{U}$  nacheinander. Auf dem Display eines LCD-Bedienteils wird eine Information angezeigt. Die Liste kann man mit den Tasten **XV** und **ble A** blättern. In einem LED-Bedienteil wird die Information zu Störungen an den LEDs dargestellt (die Beschreibung der LEDs finden Sie in der Bedienungsanleitung für das LED Bedienteil).

## **2. Bedienung des Alarmsystems mittels Handsender**

Das Alarmsystem kann man mit den Handsendern bedienen, wenn an die Zentrale angeschlossen ist:

- Erweiterungsmodul für 433 MHz Handsender (INT-RX-S / INT-RX),
- MICRA Funkbasismodul (VERSA-MCU),
- ABAX 2 Funkbasismodul (ACU-220 / ACU-280) / ABAX (ACU-120 / ACU-270 / ACU-100 / ACU-250).

Der Benutzer kann bis zu 2 Handsender haben:

- Handsender 433 MHz kompatibel mit dem Erweiterungsmodul für 433 MHz Handsender oder mit dem MICRA Funkbasismodul (433 MHz),
- bidirektionaler Handsender APT-200 / APT-100 kompatibel mit dem ABAX 2 / ABAX Funkbasismodul.

Der Handsender kann bis zu 6 Funktionen aufrufen. Fragen Sie bei der Person, die die Einstellungen des Handsenders konfiguriert hat, welche Funktionen den Tasten / Tastenkombinationen zugewiesen sind. Beim Handsender APT-200 / APT-100 soll die Person Sie auch über die Funktionalität der LEDs informieren. Die LEDs im Handsender können auch zur Quittierung der Ausführung von Funktionen sowie zur Anzeige des Systemzustandes dienen (beim Drücken einer Taste im Handsender APT-200 / APT-100 werden die LEDs dreimal schnell blinken, und nach einer Weile kann eine oder mehrere LEDs für 3 Sekunden aufleuchten, um eine Information zu übertragen).

## **3. Bedienung des Alarmsystems per Telefon**

Das Alarmsystem können Sie über ein Telefon mit Tonwahl (MFV) bedienen. Durch das Sprachmenü ist die Bedienung sehr einfach. Das Sprachmenü ist nach dem Anrufen an die Nummer der Zentrale verfügbar. Legen Sie mit dem Errichter fest, welche Rufnummer angerufen werden sollen, um den Zugriff auf das Sprachmenü zu erhalten.

#### **3.1 Starten der Bedienung per Telefon**

- 1. Rufen Sie die Nummer der Alarmzentrale an. Nachdem die Zentrale antwortet, werden Sie drei kurze Töne hören.
- $\boldsymbol{i}$

*Der Errichter kann die Zentrale so konfigurieren, dass das analoge Telefonwählgerät erst nach dem zweiten Anruf antwortet. Dann legen Sie den Hörer nach der vom Errichter definierten Anzahl von Ruftönen auf. Innerhalb von 3 Minuten rufen Sie wieder an. Die Verbindung wird aufgenommen.*

2. Geben Sie an der Telefontastatur das Kennwort ein und drücken Sie die Taste #. 4 kurze und 1 langer Ton bestätigen den Zugriff auf das interaktive Sprachmenü. Wenn Sie im Hörer 3 lange Töne hören, bedeutet es, dass Sie mit dem Kennwort keinen Zugriff auf das Menü haben. 2 lange Töne bedeuten, dass das Kennwort falsch ist.

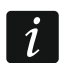

*Der Errichter kann den Zugriff auf das Sprachmenü aus bestimmten Rufnummern ohne Kennworteingabe zulassen (Schritt 2 wird ausgelassen).*

3. Es werden die Meldungen des interaktiven Sprachmenüs wiedergegeben. Sie werden informieren, mit welchen Telefontasten die Zentrale bedient werden kann.

#### **3.2 Beendigung der Bedienung per Telefon**

- 1. Drücken Sie die Taste \* .
- 2. Drücken Sie die Tasten 0# nacheinander. Die Zentrale legt auf.

*Nach einer Minute Untätigkeit legt die Zentrale automatisch auf.*

## **4. SMS-Steuerung**

Man kann das Alarmsystem mithilfe von SMS-Nachrichten steuern. Die Nachrichten müssen entsprechende Steuerungsbefehle enthalten. Die SMS-Nachricht soll an die Nummer der aktuell verwendeten SIM-Karte gesendet werden. Der Errichter programmiert den Inhalt der Steuerungsbefehle. Der Errichter definiert auch, was die Zentrale nach dem Empfang des Steuerungsbefehls machen soll, aus welchen Rufnummern und welche Benutzer die Zentrale via SMS-Nachrichten steuern können.

In einer SMS-Nachricht können mehrere Steuerungsbefehle enthalten werden.

Beim Senden der USSD-Codes muss die Nachricht folgende Form haben:

#### **xxxx=yyyy=**

wo "xxxx" ist der Steuerungsbefehl, und "yyyy" ist der vom Betreiber des zellularen Netzwerkes unterstützte USSD-Code.

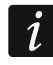

*Die Zentrale unterscheidet die Schriftgröße.*

## **5. VERSA CONTROL App – erste Schritte**

VERSA Control ist eine Applikation zur Fernbedienung des Alarmsystems aus mobilen Geräten. Die App kann auch über Ereignisse im Alarmsystem mittels der Push-Nachrichten informieren. Wenn im geschützten Objekt IP-Kameras installiert sind, können Sie mithilfe der App die Vorschau des Bildes aus diesen Kameras anzeigen.

Die App können Sie aus dem Internet-Shop "Google play" (Geräte mit Betriebssystem Android) oder "App Store" (Geräte mit Betriebssystem iOS) herunterladen.

Nach der Installation der Applikation:

 geben Sie den Namen der Alarmzentrale ein (das ermöglicht die Identifizierung der Zentrale bei der Benutzung der Applikation),

- geben Sie die MAC-Adresse der Zentrale ein (Hardware-Adresse des integrierten Ethernet-Moduls),
- geben Sie die ID-Nummer der Zentrale ein (individuelle Identifikationsnummer zur Kommunikation über den SATEL-Server),
- geben Sie das Benutzerkennwort ein (es wird bei der Bedienung der Zentrale über die Applikation verwendet),
- wählen Sie das Icon für die Alarmzentrale aus (das erleichtert die Identifizierung der Zentrale bei der Benutzung der Applikation),
- schalten Sie die Push-Benachrichtigung über Ereignisse im Alarmsystem ein / aus (wenn Sie die Push-Benachrichtigung einschalten, bestimmen Sie, über welche Ereignisse Sie informiert werden wollen),
- wenn Sie mithilfe der App die Bilder von IP-Kameras anzeigen möchten, konfigurieren Sie die Einstellungen von Kameras.
- *Die MAC- und ID-Adresse können Sie im LCD-Bedienteil prüfen. Gehen Sie in*   $\boldsymbol{i}$ *das Benutzermenü und drücken Sie nacheinander. In der Liste der Geräte finden Sie die integrierten Ethernet-Module, und dann suchen Sie mit*  den Tasten **€3** D oder **d** die Informationen zur MAC- und ID-Adresse.

*Die MAC-Adresse und die ID-Nummer können Sie eingeben, indem Sie den QR-Code mithilfe des mobilen Gerätes auslesen. Den QR-Code können Sie vom Errichter oder Benutzer erhalten, der die Daten der Alarmzentrale bereits in der mobilen App eingegeben hat.*